# 研究ノート

PubChem のデータを用いた分子座標の作成 ‐データベースを用いて Gaussian16 の入力ファイルを作成する方法‐

The generation of the molecular coordinates using PubChem data –How to generate the input files of Gaussian16 from the data base –

寺前 裕之\*<sup>1</sup>

TERAMAE, Hiroyuki<sup>\*1</sup>

概要: NIH のデータベースである PubChem に収録されているデータを使用して、汎用分子軌道プログラムである Gaussian 16 の入力ファイルを作成する方法について述べている。座標データである.sdf ファイルを PubChem から ダウンロードして,Openbabel を使用して入力ファイルに変換を行う。Openbabel を使用することで他のプログラ ムの入力を作成することも容易となる。

### 1.はじめに

近年,分子軌道計算は盛んに行われており様々な化学の学術論文において掲載されている。そ の中でおそらく最も使用されているのが Gaussian16 (略称 G16)およびそのインターフェースであ る Gaussview6 というプログラム <sup>D</sup>である。他にも有名なものに GAMESS というプログラム <sup>2)</sup>が存 在するが,量子化学の初心者には使うのが難しい。本学情報科学研究センターにおいても G16/Gausview はサイトライセンスを使ってインストールされており本学の教職員・学生であれば 使用することが可能となっている。

G16 プログラムを用いてある分子の分子軌道計算を行うためには,G16 プログラムへの入力デ ータを作成しなければならない。ほとんどは内蔵されているデフォールト値を使用することで入 力をする必要は無いが,分子の三次元構造については必ず入力しなければならない。分子式から Gausview を使用して三次元構造を作成していくことも可能だが,サイズが大きな分子については エキスパートにとっても大変な作業となってしまう。

そこでデータベースに含まれる実験値を使用して三次元構造を作成することを考えて,今回試 行した結果を本研究ノートにまとめた。G16 を使ってみたいと思われる方の参考になれば幸いで ある。

# 2.計算方法

 $\overline{a}$ 

<sup>\*</sup><sup>1</sup> 城西大学理学部化学科・城西大学大学院理学研究科物質科学専攻

データベースはアメリカ国立衛生研究所(NIH)が公開しているオープンアクセスデータベース である PubChem<sup>3)</sup>を利用することにする。PubChem は、化学分子データベースの一つ。このシス テムは,アメリカ国立衛生研究所(NIH)の下の国立医学図書館(NLM)の一部門である国立生物工学 情報センター(NCBI)によって維持管理されている。ウェブユーザインタフェースを通して自由に 接続する事ができ,数百万の化合物構造および記述のデータセットを FTP 経由でダウンロードす ることが可能である。PubChem に集積されているのは 1000 原子および 1000 結合より少ない小さ な分子である。

作業の流れとしてはデータベースにアクセスして,3 次元構造をあらわす sdf ファイルをダウン ロードするが,そのままでは使えないので G16 の入力に合うようにデータを書き直す。入手とイ ンストールが容易なオープンソースであることから Open Babel4-5)を使用することとした。

## 3. 実際の計算手順

PubChem を利用するには次の URL にアクセスする。UR[L https://pubchem.ncbi.nlm.nih.gov](https://pubchem.ncbi.nlm.nih.gov/) この URL を入力することで、図1に示す検索窓のある画面になる。ここに化合物名などを入力す ることでデータベース中を検索することができる。

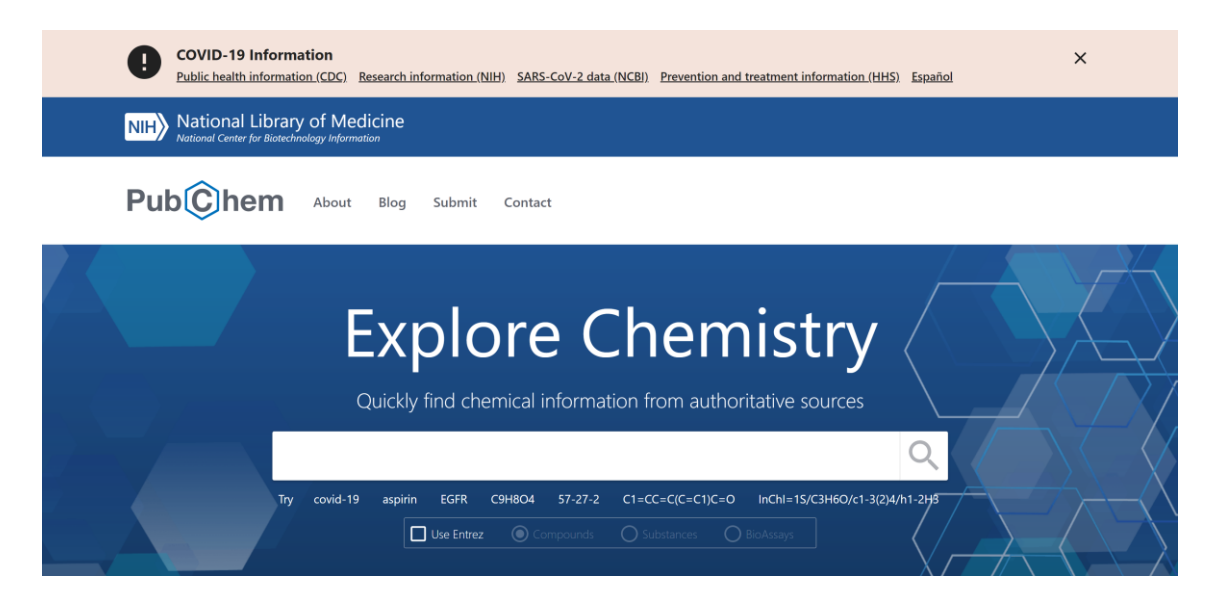

図 1 PubChem のホーム画面

例えばここで testosterone と入力することで Testosterone のデータを見ることが出来る。途中ま で入力していくと図 2 に示すように検索窓の下に候補が表示されてとても便利である。

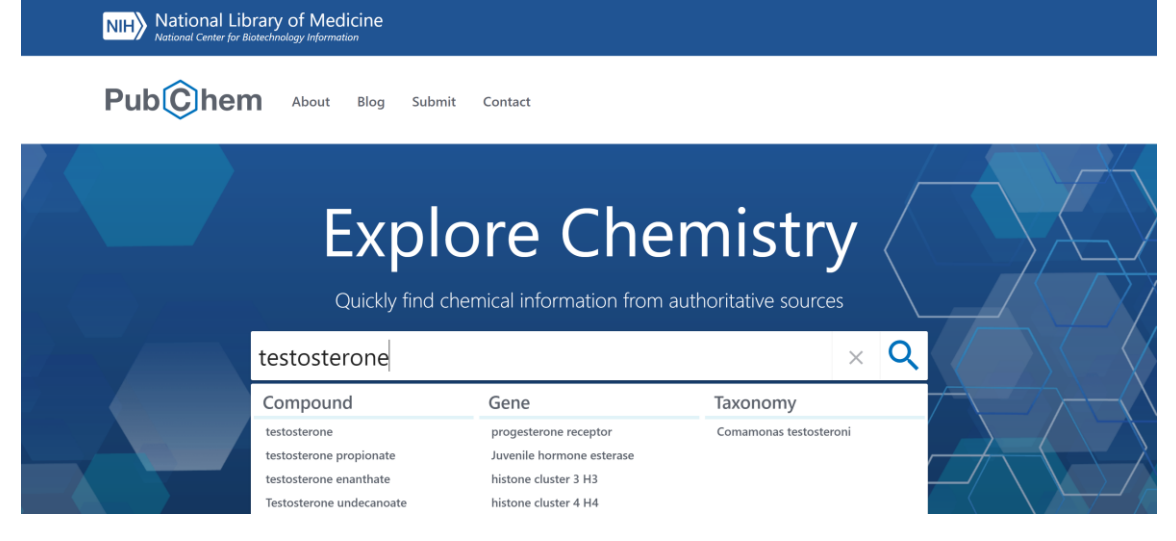

図 2 検索窓の下に現れる化合物名の候補

Enter キーを押すか検索の虫眼鏡アイコンを押せば検索が行われて図 3 に示したように結果が表 示される。

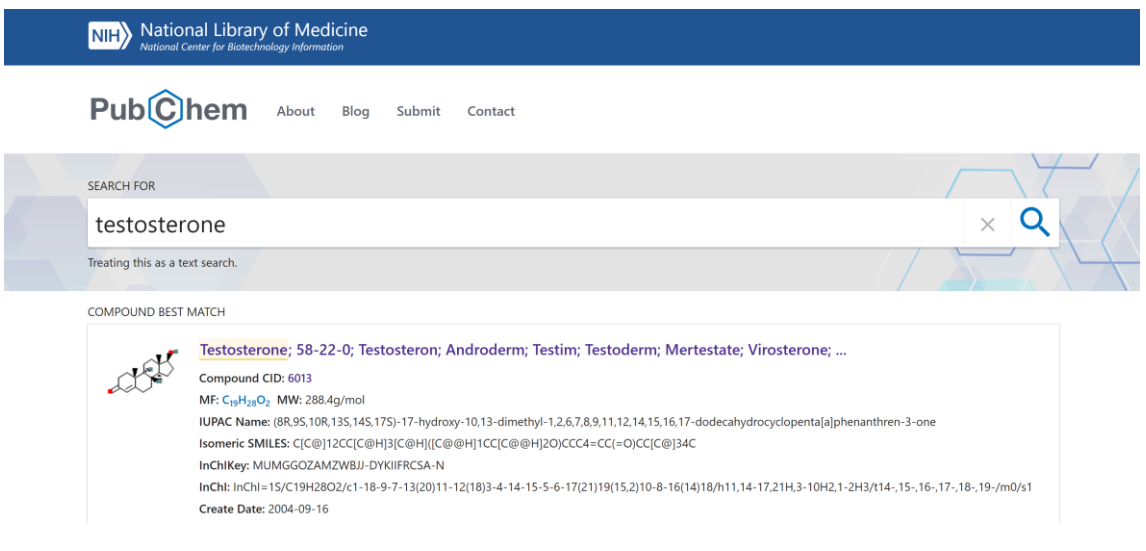

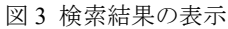

実際にはもっと多くの候補が表示されるが,今は一番先頭にある Testosterone が求めるものであ るので,これの分子模型の画像をクリックすることで,図 4 に示した Testosterone のもっと詳しい 画面が表示される。

COMPOUND SUMMARY

# Testosterone

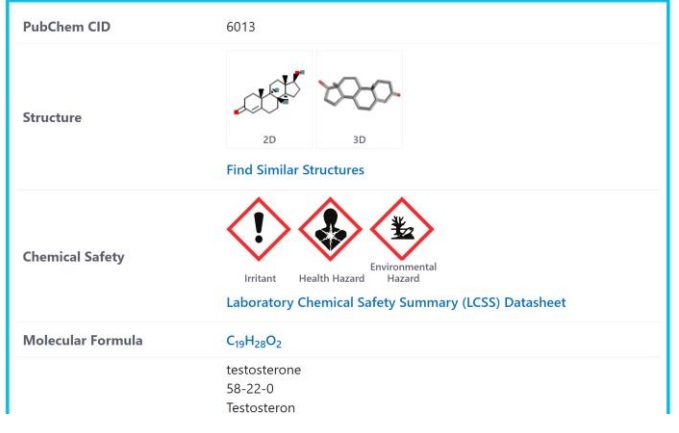

図 4 テストステロンの詳細な結果画面

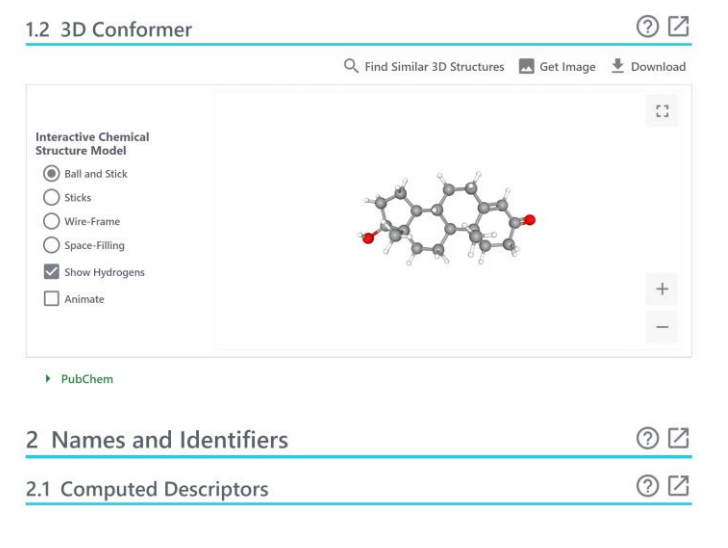

#### 図 5 分子構造 3 次元表示の詳細画面

| 1.2 3D Conformer            |                                   |             |      | M                               |  |                                    |                                  |                          |
|-----------------------------|-----------------------------------|-------------|------|---------------------------------|--|------------------------------------|----------------------------------|--------------------------|
|                             | Q Find Similar 3D Structure       | Download    |      | $\times$                        |  | <b>77 Cite</b>                     | $\overline{\mathbf{v}}$ Download |                          |
|                             |                                   |             |      |                                 |  | CONTENTS                           |                                  | $\wedge$<br>$\checkmark$ |
| <b>Interactive Chemical</b> |                                   | <b>SDF</b>  | Save | <b>Display</b>                  |  | <b>Title and Summary</b>           |                                  |                          |
| <b>Structure Model</b>      |                                   | <b>JSON</b> | Save | <b>Display</b>                  |  | 1 Structures                       |                                  |                          |
| (a) Ball and Stick          |                                   | XML         | Save | Display                         |  | 2 Names and Identifiers            |                                  | $\checkmark$             |
| Sticks<br>Wire-Frame        |                                   | <b>ASNT</b> | Save |                                 |  | 3 Chemical and Physical Properties |                                  | $\checkmark$             |
|                             |                                   |             |      | <b>Display</b>                  |  | 4 Spectral Information             |                                  | $\checkmark$             |
| Space-Filling               |                                   |             |      |                                 |  | 5 Related Records                  |                                  | $\checkmark$             |
| $\vee$ Show Hydrogens       | $^{+}$                            |             |      |                                 |  | 6 Chemical Vendors                 |                                  |                          |
| Animate                     | 7 Drug and Medication Information |             |      |                                 |  |                                    |                                  | $\checkmark$             |
|                             |                                   |             |      | $\hspace{0.1mm}-\hspace{0.1mm}$ |  | 8 Food Additives and Ingredients   |                                  |                          |
|                             |                                   |             |      |                                 |  |                                    |                                  |                          |

図 6 sdf ファイルのダウンロード画面

ここで 3 次元構造のデータが必要なので Structures の場所にある分子模型のうち 3D の方をクリ ックする。すると図 5 に示した画面になる。ここで模型の右上にある Download をクリックすると

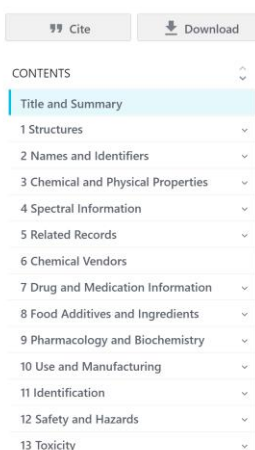

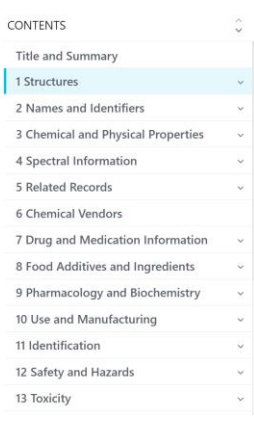

**Fig. 199** Cite  $\frac{1}{2}$  Download

図 6 のような画面になる。

SDF の行の Save を選ぶことで名前を付けて保存のダイアログが表示されるのでファイル名入 力すれば SDF 形式の構造データをダウンロードすることが出来る。なお Display を選ぶと画面上 で SDF データを見ることができる。

ダウンロードした SDF データは Open Babel を利用することで,Gaussian16 の入力に作り変えるこ とができる。

次に Open Babel をインストールしていく。Open Babel のサイトに行き, Windows の 64bit 版を ダウンロードしてインストールする。URL は <http://openbabel.org/> である。

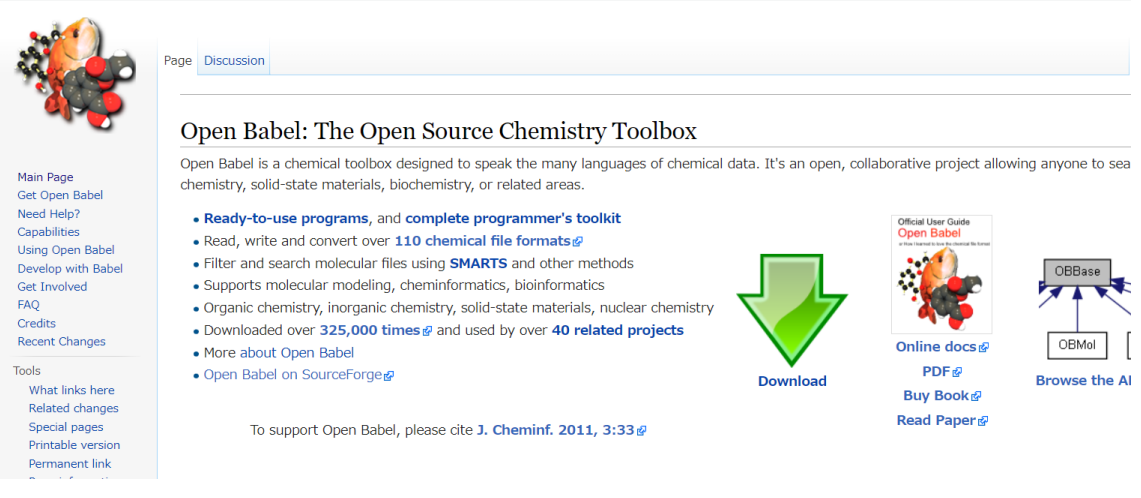

図 7 Open Babel のオープニング画面

この画面から Download を選ぶと図 8 のような画面になるので,Windows から Get the "latest installer" for 64-bit をクリックして選ぶ。

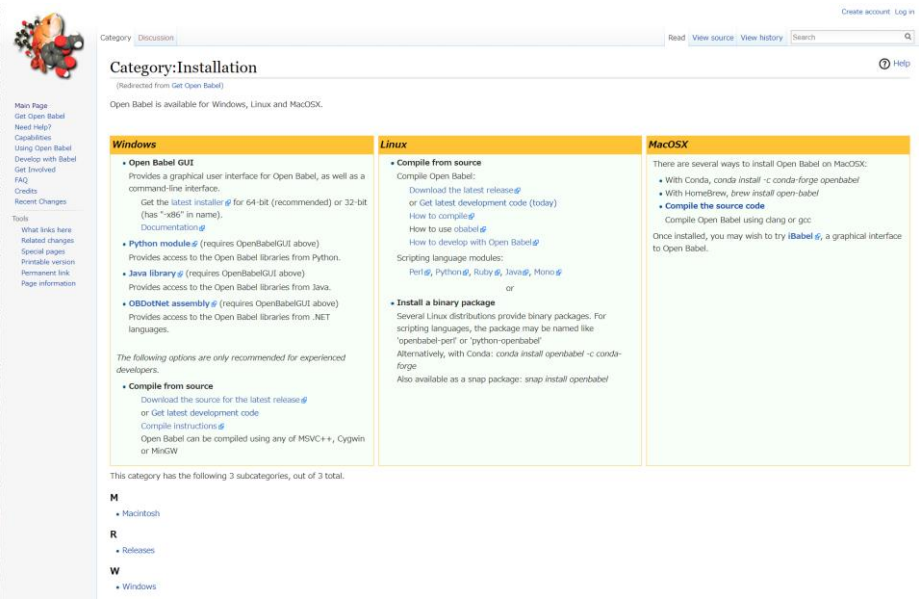

図 8 Open Babel のダウンロード画面

| 日 openbabel / openbabel Public                                                                                                    | $\heartsuit$ Sponsor | $\Delta$ Notifications | ☆ Star 581 | V Fork 324 |  |
|----------------------------------------------------------------------------------------------------|----------------------|------------------------|------------|------------|--|
| 四 Projects 1 00 Wiki 1 Security   Misights<br>I'l Pull requests 41<br>$\odot$ Issues 488<br>Actions<br><> Code                                  |                      |                        |            |            |  |
| Releases / openbabel-3-1-1                                                                                                    |                      |                        |            |            |  |
| Open Babel 3.1.1 (Latest)                                                                                                    |                      | Compare =              |            |            |  |
| gy ghutchis released this 09 May 2020 73 commits to master since this release Q openbabel-3- - O cbd4db4 @                                      |                      |                        |            |            |  |
| This version primarily reflects fixes for packaging on Linux and FreeBSD relative to 3.1.0. No features or significant bug fixes were involved. |                      |                        |            |            |  |
| v Assets 5                                                                                                    |                      |                        |            |            |  |
| p openbabel-3.1.1-source.tar.bz2                                                                                                    |                      | 26.5 MB                |            |            |  |
| O OpenBabel-3.1.1-x64.exe                                                                                                    |                      | 36.9 MB                |            |            |  |
| C OpenBabel-3.1.1.exe                                                                                                    |                      | 35.8 MB                |            |            |  |
| Source code (zip)                                                                                                    |                      |                        |            |            |  |
| Source code (tar.gz)                                                                                                    |                      |                        |            |            |  |
|                                                                                                    |                      |                        |            |            |  |

図 9 Open Babel のダウンロードの詳細画面

図 9 の画面の Assets の 2 番目にある, OpenBabel-3.1.1-x64.exe (あるいはその時点で最新のバー ジョン)をクリックしてダウンロードする。図 10 のようにダウンロードするファイル名の選択画 面になるので,同じ名前のファイルがダウンロード先のフォルダーになければそのまま保存をク リック。ファイル名を変更したい場合はファイル名を変更して保存をクリックする。

| 整理 ▼<br>新しいフォルダー                  |                                         |                  |            |            | 記 ▼ | 2 |
|-----------------------------------|-----------------------------------------|------------------|------------|------------|-----|---|
| ́<br>OneDrive - Person            | 名前                                      | 更新日時             | 種類         | サイズ        |     |   |
| ● OneDrive - 城西大                  | adebe acrobat Pro2017                   | 2020/09/15 16:15 | ファイル フォルダー |            |     |   |
|                                   | cpu-z 1.76-en                           | 2021/04/17 10:13 | ファイル フォルダー |            |     |   |
| <b>D</b> <sub>PC</sub>            | Ctrl2Cap                                | 2021/04/17 10:13 | ファイル フォルダー |            |     |   |
| 13D オブジェクト                        | dbpoweramp                              | 2020/08/05 11:12 | ファイル フォルダー |            |     |   |
| Desktop                           | FontChanger                             | 2020/08/05 11:12 | ファイル フォルダー |            |     |   |
| - ダウンロード                          | Imgburn                                 | 2020/09/04 9:50  | ファイル フォルダー |            |     |   |
| 置 ドキュメント                          | irvine1 3 0                             | 2020/08/05 11:12 | ファイル フォルダー |            |     |   |
| ■ ピクチャ                            | MangaMeeya 695                          | 2020/08/05 11:12 | ファイル フォルダー |            |     |   |
| ■ ビデオ                             | <b>Virus Buster</b>                     | 2020/08/05 11:12 | ファイル フォルダー |            |     |   |
|                                   | $\blacksquare$ Winrar                   | 2021/04/17 10:13 | ファイル フォルダー |            |     |   |
| ♪ ミュージック                          | 462.31-desktop-win10-64bit-internationa | 2021/04/23 10:38 | アプリケーション   | 647.308 KB |     |   |
| <mark>せ</mark> ローカル ディスク (C       | ChromeSetup.exe                         | 2020/09/14 11:09 | アプリケーション   | 1.266 KB   |     |   |
| - ボリューム (D:)<br>$\checkmark$      | diskformatter2_131.exe                  | 2021/07/28 16:20 | アプリケーション   | 795 KB     |     |   |
| ファイル名(N): OpenBabel-3.1.1-x64.exe |                                         |                  |            |            |     |   |
| ファイルの種類(T): Application (*.exe)   |                                         |                  |            |            |     |   |

図 10 ダウンロード時のファイル名の選択画面

ダウンロードできたら,ダブルクリックすると図 11 の画面になるので Next をクリックすると, 図 12 のライセンス承認の画面になるので I Agree (受け入れる)をクリックする。

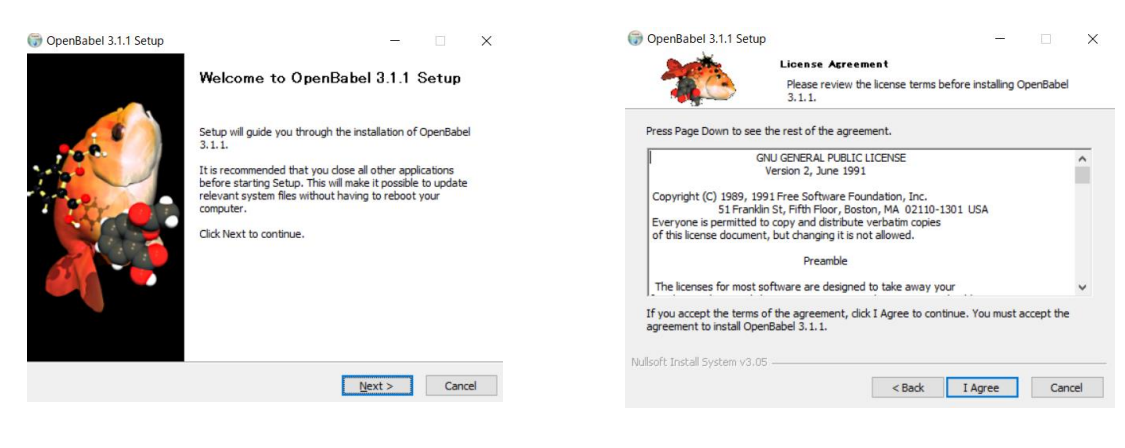

図 11 Open Babel インストール時の最初の画面 <br>

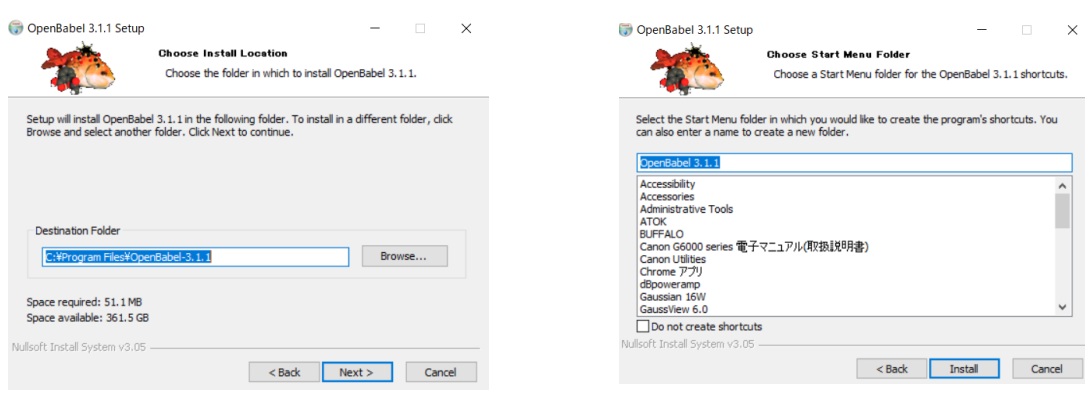

図 13 インストールフォルダーの指定 図 14 スタートメニューフォルダーの指定

図 13 のようにインストールするフォルダーを聞かれるので,そのままなら Next をクリックす る。最後に図 14 のようにスタートメニューフォルダーの指定を聞かれるのでそのままであれば Install をクリックする。最後に図 15 の完了画面が出てインストールは終了する。

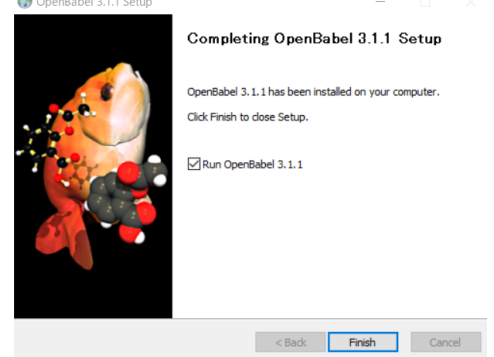

図 15 Open Babel インストールの終了

すぐに Open Babel を起動する場合は図 15 にあるように, Run OpenBabel 3.1.1 (3.1.1 はインストー ルした Open Babel のバージョン番号)にチェックをいれ、しない場合はチェックを外して Finish をクリックする。

4K などの高解像度ディスプレイを使っていると Open Babel の画面が少しおかしくなること があるのでその場合は以下のように修正しておく。問題が起こらなかった場合および通常の 2K ディスプレイを使用している場合はこれらの手続きは不要である。

図 16 に示したように,スタートメニューから Open Babel GUI を右クリックして,「その他」か ら「ファイルの場所を開く」を選ぶと,図 17 のようにフォルダー内のファイルが表示されるので, Open Babel GUI を右クリックして,プロパティ(R)を選ぶ。

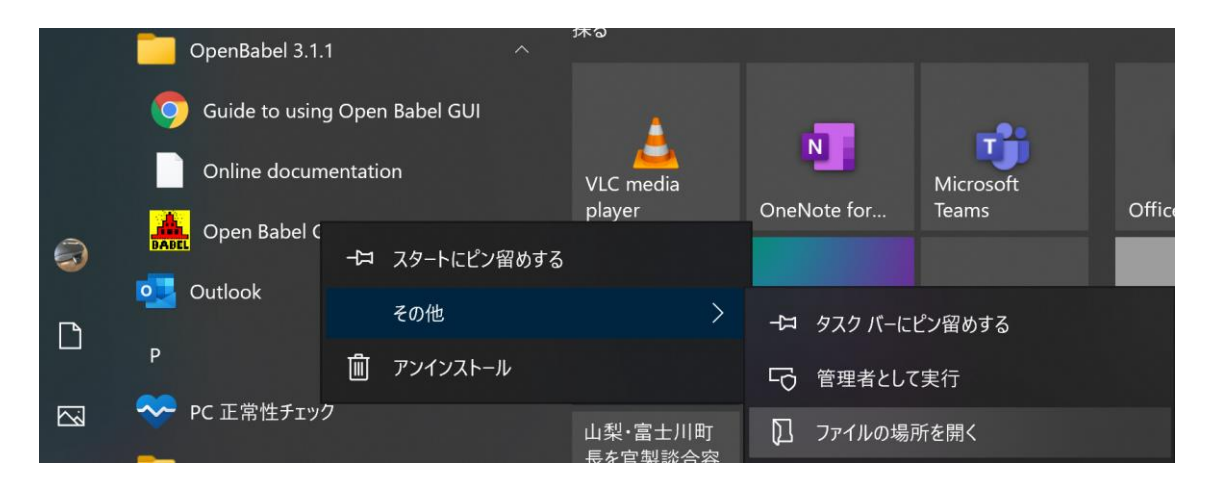

図 16 Open Babel GUI のある場所をさがす

| Guide to using Open Babel GUI<br>$\mathbf{P}$ |                           | 2021/11/17 20:15             | ショートカット | 2 KB |
|-----------------------------------------------|---------------------------|------------------------------|---------|------|
| Online documentation                          |                           | 2021/11/17 20:15             | ショートカット | 1 KB |
| <b>A</b> Open Babel CH                        |                           | 2021/11/1720.15              | ショートカット | 1 KB |
| Uninstall                                     | ATOKで学習する(A)              |                              | ショートカット | 2 KB |
|                                               | 表示(V)                     |                              |         |      |
|                                               | 並べ替え(O)                   |                              |         |      |
|                                               | グループで表示(P)                |                              |         |      |
|                                               | 最新の情報に更新(E)               |                              |         |      |
|                                               | このフォルダーのカスタマイズ(F)         |                              |         |      |
|                                               | 貼り付け(P)                   |                              |         |      |
|                                               | ショートカットの貼り付け(S)           |                              |         |      |
|                                               | 元に戻す - 名前の変更(U)           | $Ctrl + Z$                   |         |      |
|                                               | Dropbox Transfer で送信<br>攀 |                              |         |      |
|                                               | アクセスを許可する(G)              | $\left\langle \right\rangle$ |         |      |
|                                               | 新規作成(X)                   | $\rightarrow$                |         |      |
|                                               | プロパティ(R)                  |                              |         |      |

図 17 Open Babel GUI のプロパティを選ぶ

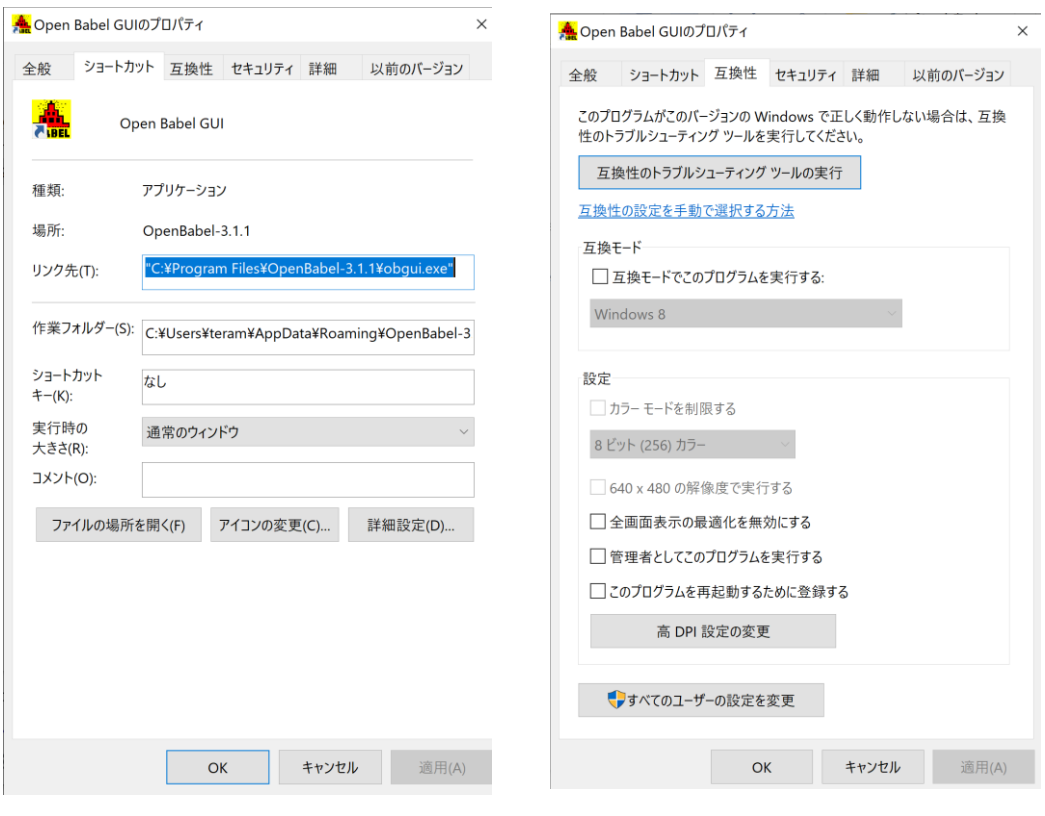

図 18 プロパティのダイアログ画面 図 19 互換性のダイアログ画面

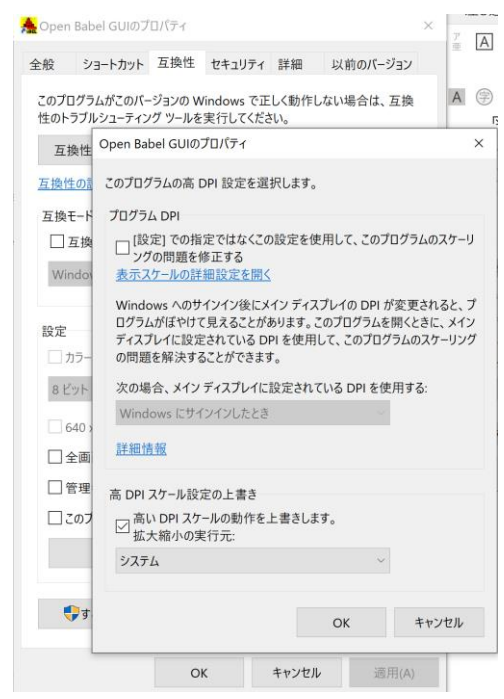

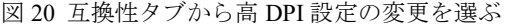

そうすると図 19 に示したダイアログが現れるので,互換性のタブをクリックすると図 19 の画面

になるので, 高 DPI 設定の変更を選ぶ。すると図 20 で示したダイアログが現れるので、ここで 「高 DPI 設定の上書き」で,「高い DPI スケールの動作を上書きします。」にチェックを入れて, 拡大縮小の実行元はプルダウンメニューから「システム」を選ぶ。以上で正しく表示されるよう になる。

以上で必要な準備ができた。Open Babel で Gaussian16 の入力を作るのは次のように行う。

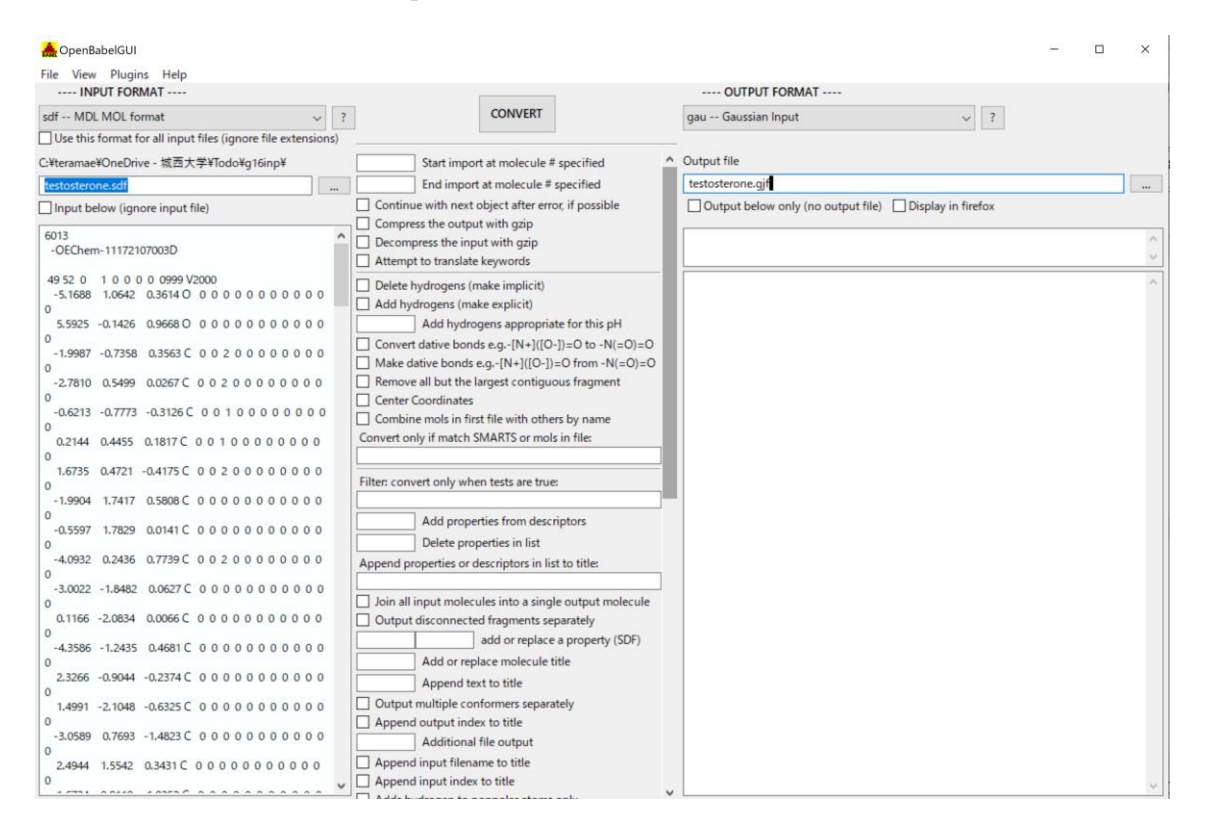

図 21 Open Babel の入力画面

プログラムを立ち上げると,図21の画面になるので,入力に sdf – MDL MOL format を,出力に gau—Gaussian Input を選んでおき,それぞれのファイル名を指定する。次に CONVERT をクリッ クすればファイル変換が実行される。Output file の名前にフルパスで日本語が入っていると Gausview がファイルを読めなくなるので注意する必要がある。

#### 4. 実行例

表 1 に PubChem サイトからダウンロードされた sdf ファイルの最初の部分を示す。このように 最初の部分に座標の値が書かれているため、変換プログラム (今の場合は Open Babel)により容 易に変換することができる。

表 2 には Open Babel を用いて, testosterone.sdf ファイルから G16 の input ファイルである testosterone.gjf に変換した結果の先頭部分を示す。ここで注意しないといけないのは,デフォール

トで変換されるのは 3 次元の座標だけであることで,その他の入力については図 21 の中央部に 様々なオプションが選べるようになっているので各自選択する。デフォールトのままの場合は, 当然追加されないため各自で変換された gjf ファイルに追記する必要がある。

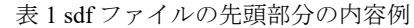

6013

-OEChem-11172101242D

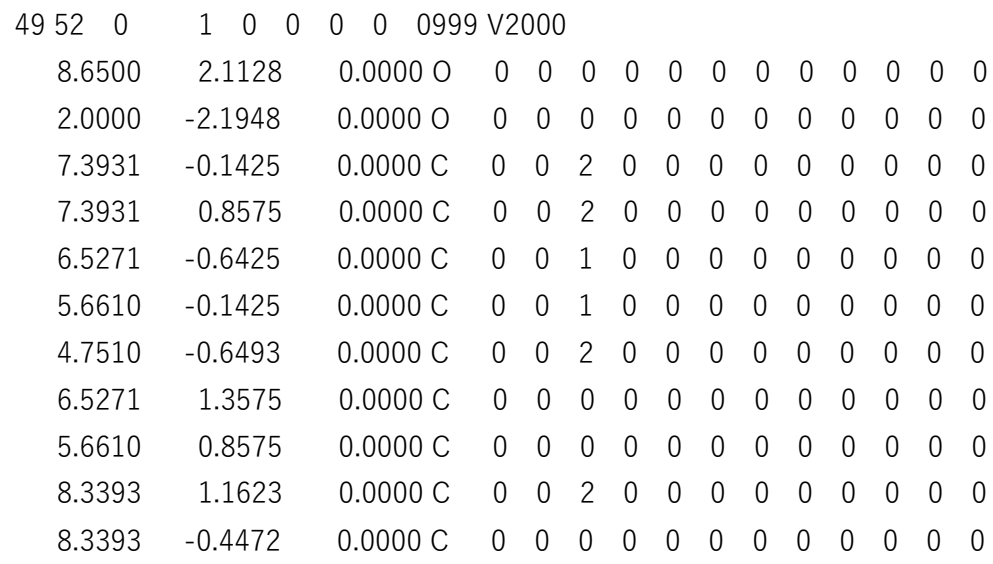

表 2 openbabelGUI から出力される gjf ファイルの先頭部分

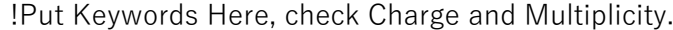

# #

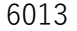

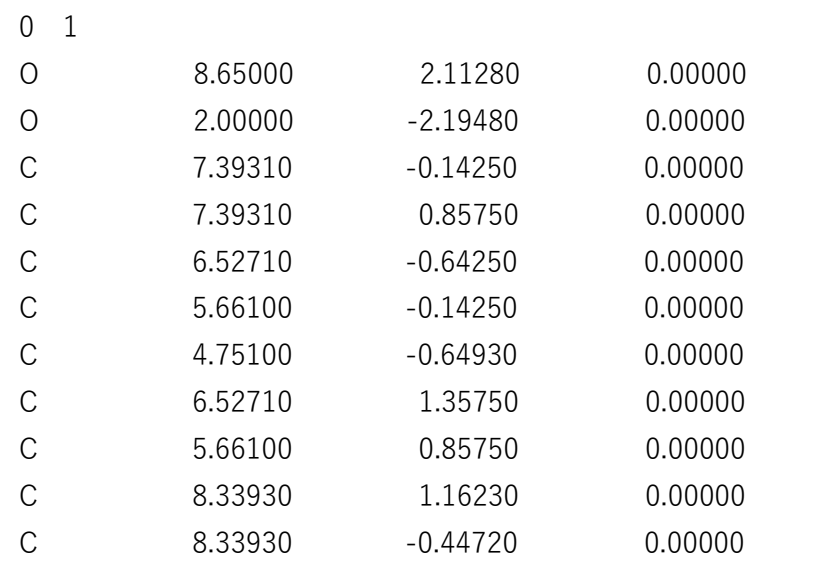

G16 に対する入力は 2 行目にある #行 に追記すれば良い。例えば #HF/6-31G(d,p) opt などと する。分子の電荷 0 とスピン多重度 1 は 6 行目にすでに記入されている。

## 5.おわりに

本研究ではフリーデータベースを利用して,G16 プログラムの入力データファイルを作成する 方法について. データベースからの sdf ファイルのダウンロードのやり方から始まり, 座標デー タの変換プログラムである OpenBabel のダウンロード・インストール・使い方について詳細に述 べた。

我々の研究室においては,今まであまり研究対象としていなかった薬品の構造のモデルビルデ ィングに相当苦労をしていたが,本論文の方法に従って作成をしてもらうことにより,大幅に作 成効率が改善した。同様の困難をされている方たちの参考になることを期待している。

#### 参考文献

1) Gaussian 16, Revision C.01, M. J. Frisch, G. W. Trucks, H. B. Schlegel, G. E. Scuseria, M. A. Robb, J. R. Cheeseman, G. Scalmani, V. Barone, G. A. Petersson, H. Nakatsuji, X. Li, M. Caricato, A. V. Marenich, J. Bloino, B. G. Janesko, R. Gomperts, B. Mennucci, H. P. Hratchian, J. V. Ortiz, A. F. Izmaylov, J. L. Sonnenberg, D. Williams-Young, F. Ding, F. Lipparini, F. Egidi, J. Goings, B. Peng, A. Petrone, T. Henderson, D. Ranasinghe, V. G. Zakrzewski, J. Gao, N. Rega, G. Zheng, W. Liang, M. Hada, M. Ehara, K. Toyota, R. Fukuda, J. Hasegawa, M. Ishida, T. Nakajima, Y. Honda, O. Kitao, H. Nakai, T. Vreven, K. Throssell, J. A. Montgomery, Jr., J. E. Peralta, F. Ogliaro, M. J. Bearpark, J. J. Heyd, E. N. Brothers, K. N. Kudin, V. N. Staroverov, T. A. Keith, R. Kobayashi, J. Normand, K. Raghavachari, A. P. Rendell, J. C. Burant, S. S. Iyengar, J. Tomasi, M. Cossi, J. M. Millam, M. Klene, C. Adamo, R. Cammi, J. W. Ochterski, R. L. Martin, K. Morokuma, O. Farkas, J. B. Foresman, and D. J. Fox, Gaussian, Inc., Wallingford CT (2016).

2) M. W. Schmidt, K. K. Baldridge, J. A. Boatz, S. T. Elbert, M. S. Gordon, J. H. Jensen, S. Koseki, N. Matsunaga, K. A. Nguyen, S. Su, T. L. Windus, M. Dupuis, J. A. Montgomery, Jr., *J. Comput. Chem.*, **14**, 1347-1363 (1993).

3) S. Kim, J. Chen, T. Cheng, et al. PubChem in 2021: new data content and improved web interfaces. *Nucleic Acids Res*. 49(D1):D1388–D1395 (2021). [doi:10.1093/nar/gkaa971](https://doi.org/10.1093/nar/gkaa971)

4) N M O'Boyle, M Banck, C A James, C Morley, T Vandermeersch, and G R Hutchison. "Open Babel: An open chemical toolbox." J. Cheminf., 3, 33 (2011). DOI:10.1186/1758-2946-3-33

5) The Open Babel Package, version 3.1.1 http://openbabel.org (accessed Dec 2021)